Employee

Within Workday, you can manage your benefits by reporting coverage change events (life events), viewing your current benefit elections, and making changes to your retirement savings. All of this is done from the Benefits application.

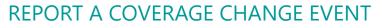

Life events do not always line up with enrollment periods. If you need to change your coverage because of a birth, death, marriage, divorce, or similar life event, you can change your benefits to better fit your needs.

From the Benefits application:

UNIVERSITY OF ARKANSAS SYSTEM powered by Workday

- 1. Click the **Benefits** button under Change.
- 2. Select the **Benefit Event Type**.
- 3. Click the **Calendar** icon to enter the date of the Benefit event.
- 4. Attach required documentation when making changes to health, dental, or vision coverage. Enrollments or additions will not be approved until documentation is received. You will not be able to submit without attaching documentation.
- 5. Click **Submit**, then click **Open** under Change Benefit Elections to make your selections.
- 6. Review the various Benefit Plans under Health Care Elections then elect or waive plans as needed.

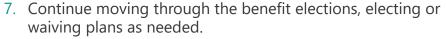

- 8. On the final screen, you will see all the coverages you have elected or waived
- 9. Check the box next to **I Agree** to electronically sign your elections.
- 10. Click **Submit.** Your change request is not finalized until after Human Resources has reviewed and approved your documentation
- 11. Optional: your elections can be printed by selecting Print at the bottom of the screen, otherwise click **Done**.

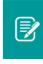

Note: When electing a medical plan for the first time, you must **elect** the Tobacco Pledge benefit plan. After electing, select the appropriate option under Coverage.

| commits to completing a t<br>receive a reduction in your<br>in the Health Savings Plan | e the Tobacco/Nicotine Ple<br>obacco/nicotine cessation<br>out-of-pocket maximum i<br>Note, you must complet | edge below. If you enroll in a UA medical plan<br>program within 3 months, you will not only :<br>you participate in the Classic or Premier Pla<br>the Wellness Plan Requirements each year<br>e UA System <u>website</u> for additional informat | avoid the <u>\$50 mon</u><br>ns or an Not a t<br>during C A toba<br>ion. partici |                                                                                                    | ser surcharge<br>to your H.S.A |                                    |
|----------------------------------------------------------------------------------------|----------------------------------------------------------------------------------------------------|----------------------------------------------------------------------------------------------------|----------------------------------------------------------------------------------|----------------------------------------------------------------------------------------------------|--------------------------------|------------------------------------|
| Health Care Elections 7 items<br>Benefit Plan                                          | *Elect / Waive                                                                                               | Enroll Dependents                                                                                                    | A toba<br>contini<br>progra                                                      | ning of coverage.<br>acco user who elects to<br>use use without cessation<br>am.<br>nrolling in Medical. | Employee<br>Cost<br>(Monthly)  | Employer Contribution<br>(Monthly) |
| Tobacco Piedge - UA System -<br>Election and Coverage is Required                      | Elect     Waive                                                                                              |                                                                                                    | ßearch                                                                           |                                                                                                    |                                |                                    |

# VIEW AND EDIT BENEFIT ELECTIONS **VIEW ELECTIONS**

From the Benefits application:

- 1. Click the **Benefit Elections** button under View.
- 2. Review your benefit elections and costs.

|                                 |               |            |                        |               |                      |                     | urrent Benefit Elections and Costs 4 item                     |
|---------------------------------|---------------|------------|------------------------|---------------|----------------------|---------------------|---------------------------------------------------------------|
| Employer Contribution (Monthly) | Beneficiaries | Dependents | Calculated<br>Coverage | overage       | Deduction Begin Date | Coverage Begin Date | enefit Plan                                                   |
| \$7.75                          |               |            | \$50,000.00            | X Salary      | 03/31/2020           | 03/31/2020          | Basic Life - The Standard ER Paid 1x<br>(Employee)            |
|                                 |               |            |                        | 00% of Salary | 03/31/2020           | 03/31/2020          | Basic Long Term Disability (LTD) - The<br>Standard (Employee) |
|                                 |               |            |                        | 2             | 03/31/2020           | 03/31/2020          | 403(b) Employee Required Contribution -<br>TIAA 5%            |
|                                 |               |            |                        | AP            | 03/31/2020           | 03/31/2020          | Employee Assistance Plan - AEAP                               |
| Total: \$7.75                   |               |            |                        |               |                      |                     |                                                               |

### **CHANGE ELECTIONS**

From the Benefits application:

- Under Change, click Benefits.
   Select the Benefit Event Type and the Benefit Event Date.
- 3. Enter all required information, denoted by asterisks, and make any permitted changes.
- 4. Click Submit.

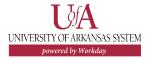

### ADD DEPENDENTS

A dependent is someone, like a child or a spouse, who receives benefits under your plan. From the Benefits application:

- 1. Click the **Dependents** button under Change.
- 2 Click Add
- 3. Click the **Edit** icon *or* click in the field to modify. Asterisks denote required fields.
- 4. Click the **Add** button to add new information.
- 5. Click Submit.

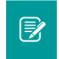

Note: Adding a dependent does not add them to health, vision or dental coverages. You must complete the Change Benefits process to add them to coverage.

#### VIEW DEPENDENTS' BENEFIT ELECTIONS

From the Benefits application:

- 1. Click the **Dependents** button under Change.
- 2. Review your existing dependents and their benefit plan coverage.

#### MANAGE BENEFICIARIES

A beneficiary is a designated individual who would receive your benefits if something were to happen to you.

From the Benefits application:

1. Click the **Beneficiaries** button under Change.

| Beneficiaries<br>Iulie Arkansas 🛲 |              | SI 🖶              |
|-----------------------------------|--------------|-------------------|
| Add                               |              |                   |
| eneficiaries 1 item               |              |                   |
| eneficiaries 1 item               | Relationship | ₩ <del>=</del> .' |

- 2. View existing beneficiaries or modify the existing information by clicking **Edit.**
- 3. Click **Add** to add a new beneficiary. The Add Beneficiary page displays.
- 4. Select New Person as Beneficiary or New Trust as Beneficiary.
- 5. Click OK.
- 6. Enter all required information, denoted by an asterisk.
- 7. Click **Submit**.

- 8. You will then be prompted to update your benefits to include your new beneficiary.
- 9. Click **To Do**, then click **Change Benefits**.
- 10. Under Benefit Event Type, select **Beneficiary Change Only**.
- 11. Click **Submit**, then click **Open.**
- 12. Once you arrive at the Life Insurance page with the Beneficiary Designation section, click the + to add a beneficiary.
- 13. Select the beneficiary and the percentage they will receive.

| You are<br>Failure 1<br>marriag | iary Designation<br>encouraged to name at least one Primary E<br>to name a beneficiary can delay the process<br>e, death or divorce, occur.<br>y Designations 1 item | ,                       | -   |                         |  |
|---------------------------------|----------------------------------------------------------------------------------------------------|-------------------------|-----|-------------------------|--|
|                                 | Benefit Plan                                                                                                    | Requires<br>Beneficiary |     | e Eeneficiary Persons   |  |
|                                 | Basic Life - The Standard ER Paid 1x (Employee)                                                                                                    |                         | (+) | 🛛 🙆 Julian Arkansas 🛛 … |  |
|                                 |                                                                                                    |                         | Θ   | Search :=               |  |
|                                 |                                                                                                    |                         |     |                         |  |

14. Continue adding all beneficiaries. Click **Continue**, then click **Submit.** 

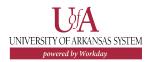

#### PRINT BENEFITS STATEMENT

From the Home page:

- 1. Click the **Profile** icon > **View Profile**.
- 2. Click the **Actions** button
- 3. Select **Benefits > View My Benefit Statement**.

|    |          | Arkansas<br>Program Director<br>Actions | •         | Location<br>University of Arkansas Syste | Manager<br>em Ginger Arkansas                   | Education |
|----|----------|-----------------------------------------|-----------|------------------------------------------|-------------------------------------------------|-----------|
|    | Eme      | Actions                                 | Wo        |                                          |                                                 | ×         |
| 88 | Summa    | Benefits<br>Business Asset              |           | Benefits<br>y Current Benefit Elections  |                                                 | tory      |
|    |          | Business Process                        |           | y Benefit Election History               |                                                 |           |
| ÷  | Job      | Compensation                            |           | y Beneficiaries                          | e.arkansas@uasys.edu                            |           |
| 16 | Compe    | Expenses                                | View De   | ependents                                | 88                                              |           |
| ۲  | Benefit  |                                         |           | Retirement Savings                       | VERSITY AVE LITTLE ROCK, AR 72207 United States | My        |
| õ  | Pay      | Job Change                              |           | urrent Retirement Savings Elections      |                                                 | ıd        |
|    | Pay      | Manage Work                             |           | y Retirement Savings Election History    |                                                 |           |
| ۵, | Time O   | Payroll                                 |           | My Medicare Data                         |                                                 |           |
|    | Contac   | Personal Data                           | > View My | y Benefit Statement                      | Colleges (Ginger Arkansas) (SUP-ORG-2)          |           |
| 8  | Person   | Procurement                             |           | 1095-C Printing Election                 |                                                 |           |
|    | 1 013011 | Talent                                  | > View My | y 1095-C Printing Election               |                                                 |           |

- 4. Click the **prompt** in the Benefit Event field.
- 5. Select the desired Benefit Event you would like to view and print.
- 6. Click OK.
- 7. Click the **Print** button. The selected Benefit Event will open as a PDF document, which can be saved and printed.

# CHANGE RETIREMENT SAVINGS PLAN ELECTIONS

From the Benefits application:

- 1. Click the Retirement Savings button under Change.
- 2. Click the **Edit** button to change Retirement Savings Elections.
- 3. Select the **Event Date** for which you want the changes to take effect then click **OK**.
- 4. UA System employees are required to contribute a certain percentage to their retirement. Select **Elect** next to the 403(b) Employee Required Contribution vendor of your choice. Note: only one vendor can be selected- contributions cannot be split between vendors.
- 5. Enter the required contribution number in the **Employee Contribution** field.

| Benefit Plan                                           | *Elect / Waive  | Employee Contribution |
|--------------------------------------------------------|-----------------|-----------------------|
| 403(b) Employee Required Contribution -<br>Fidelity 5% | Elect Waive     | Percent<br>0          |
| 403(b) Employee Required Contribution -<br>TIAA 5%     | Elect     Waive | Percent<br>5          |

- 6. Elect any additional voluntary contributions in the 403(b) Voluntary rows. Note: the same vendor must be selected for for voluntary and mandatory contributions.
- 7. Click **Submit** then click **Done**.

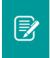

<u>Note</u>: While only one retirement vendor can be selected each pay period, you can switch vendors as often as you choose.

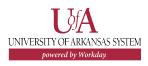